# **คู่มือการใช้งาน**

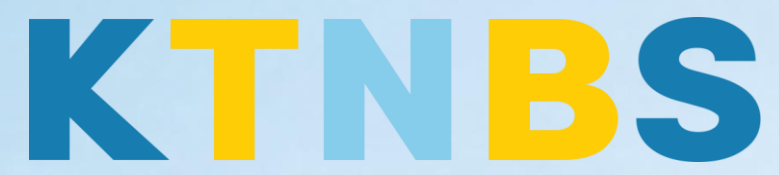

# บริษัท เค ที เอ็น บิสซิเนส โซลูชั่นส์ จำกัด

(คนท าโน้ตส์)

Self-Sign Certificate

การทำ Self-Sign Certificate HTTPS

**KTN Business Solutions Company Limited [\(www.ktnbs.com\)](http://www.ktnbs.com/)** 110/39 Soi Ladprao 18, Chompon, Chatuchak, Bangkok 10900, Thailand For more information, please call 086-355-4735 or 02-938-5739 or email: [sales@ktnbs.com](mailto:sales@ktnbs.com)

## **Self-Sign certificate HTTPS**

# **1. สร้าง Application ขึ้นมาใหม่**

**1.1** File > Applicatipn > Open หรือ Ctrl+O

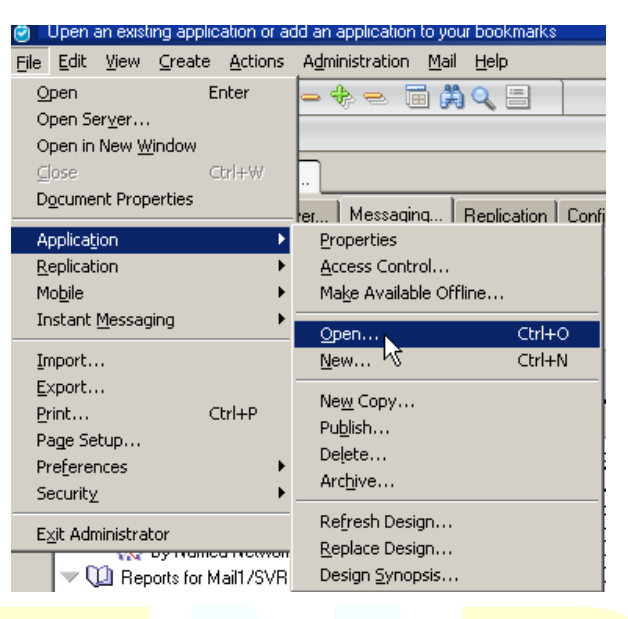

1.2. เลือก Server ทีต้องการสร้าง จากนั้น ติ๊กถูก Show advanced templeates

Title <mark>พิมพ์ค</mark>ำว่า cca

Templete เลือก Domino Certificate Authority

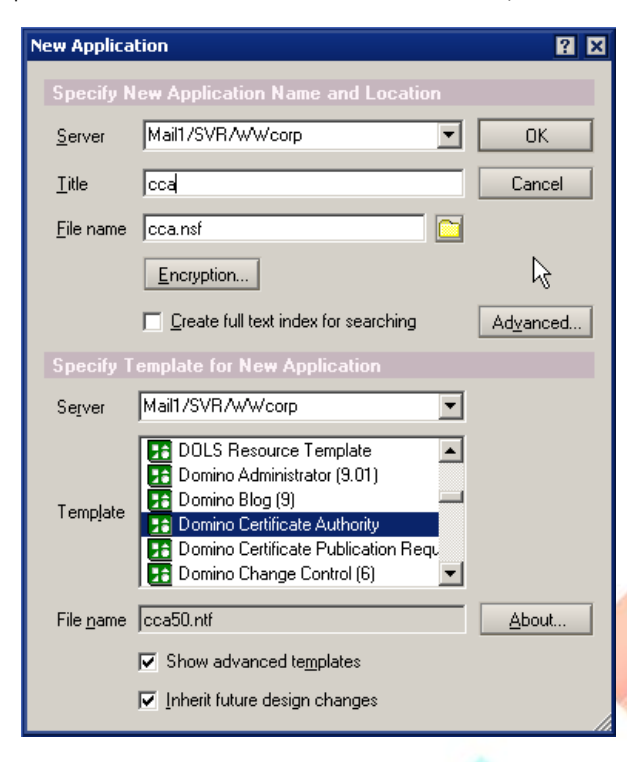

| KTN Business Solutions Company Limited *Page 2 of 13*

# **2. เปิด Application ที่สร้างไว้ขึ้นมา เลือก cca แล้ว open**

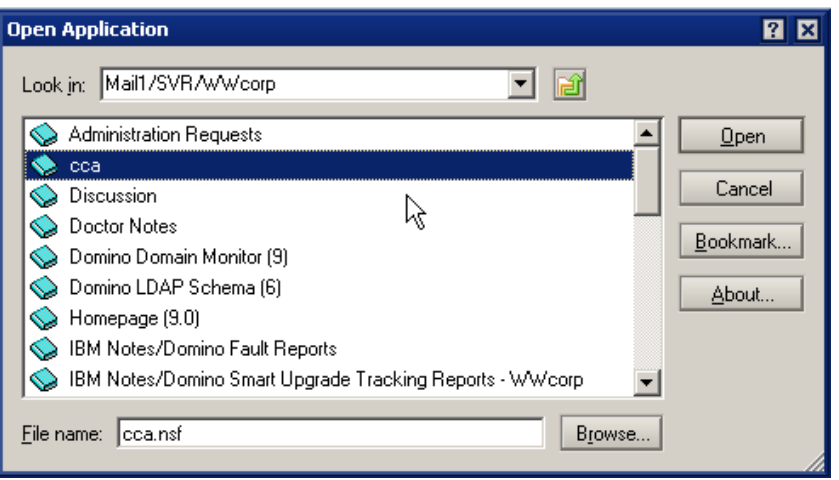

## **3. เลือก 1. Create Certificate Authority key Ring & Certificate**

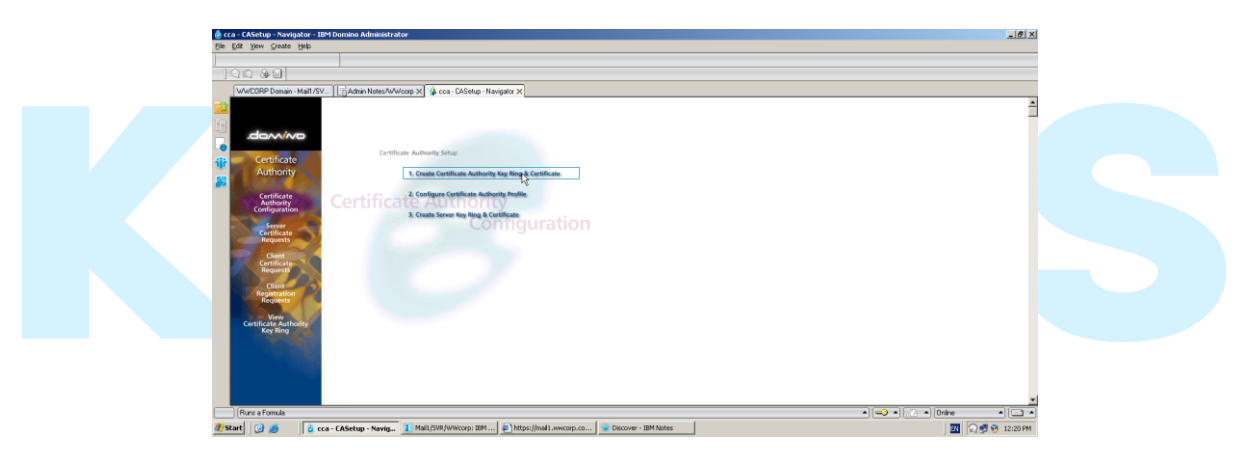

## **3.1.** ใส่ - Password KeyRing

- กำหนด Key Site
- สร้าง Distinguished Name
- คลิก Create Certificate Authority Key Ring

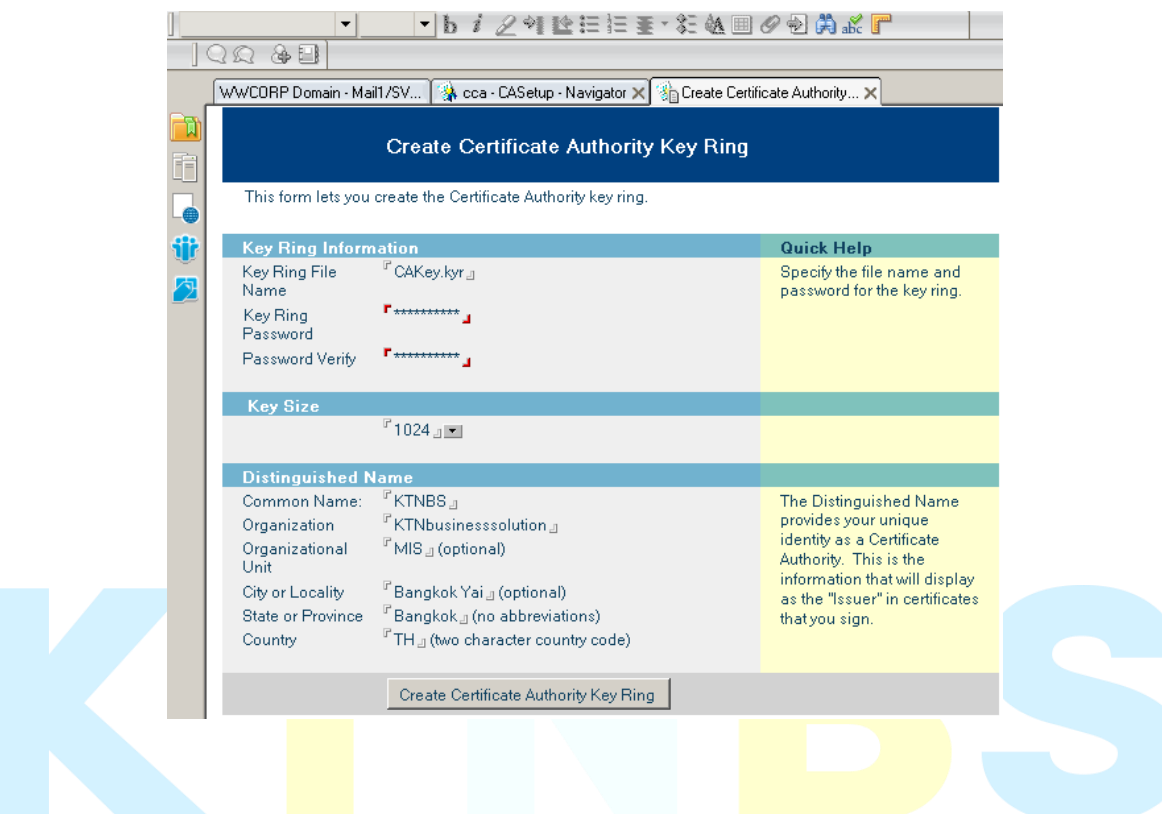

#### **3.2.** คลิก OK

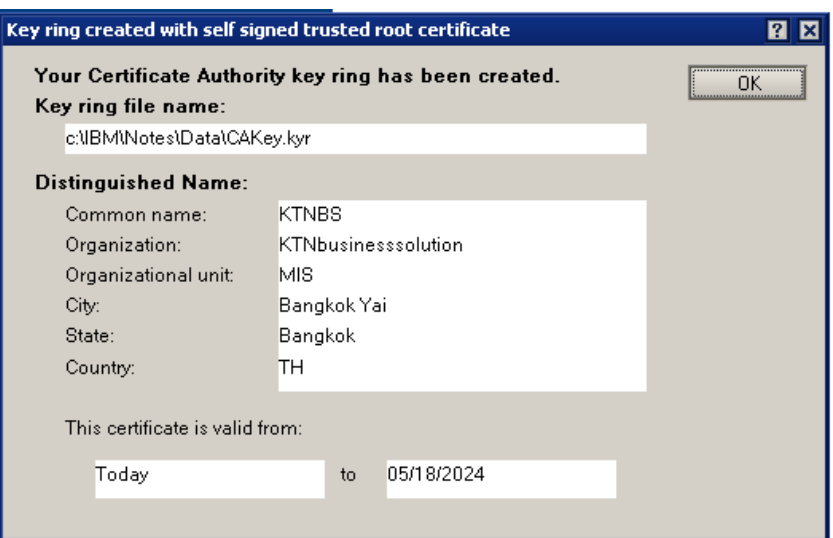

## **4. เลือก 2. Configura Certificate Authority Profile**

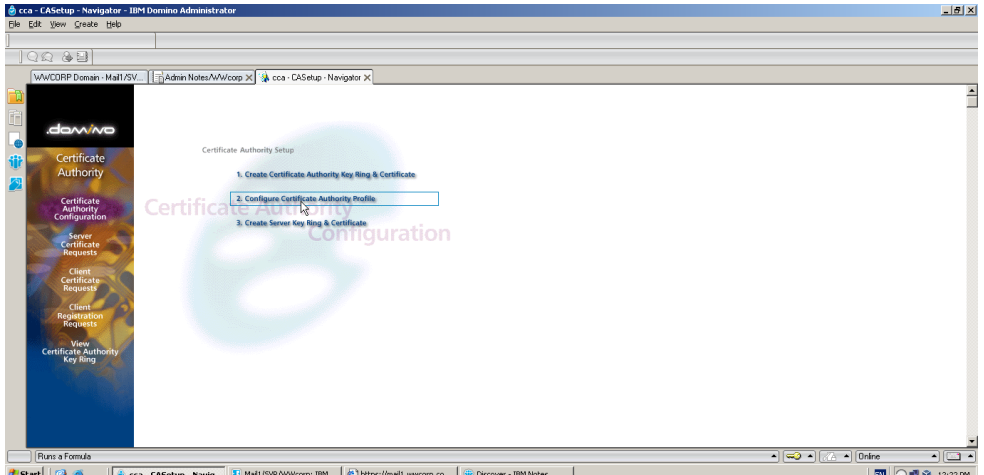

**4.1.** กำหนด - part ของ CA Key file

- Certificate Server DNS Name
- Use SSL for certificate transaction?
- Certificate Server Port Number
- Mail confirmation of signed certificate to requestor?
- Submit signed certificates to AdminP for addition to the Directory?
- Default validity period (Expire Date)

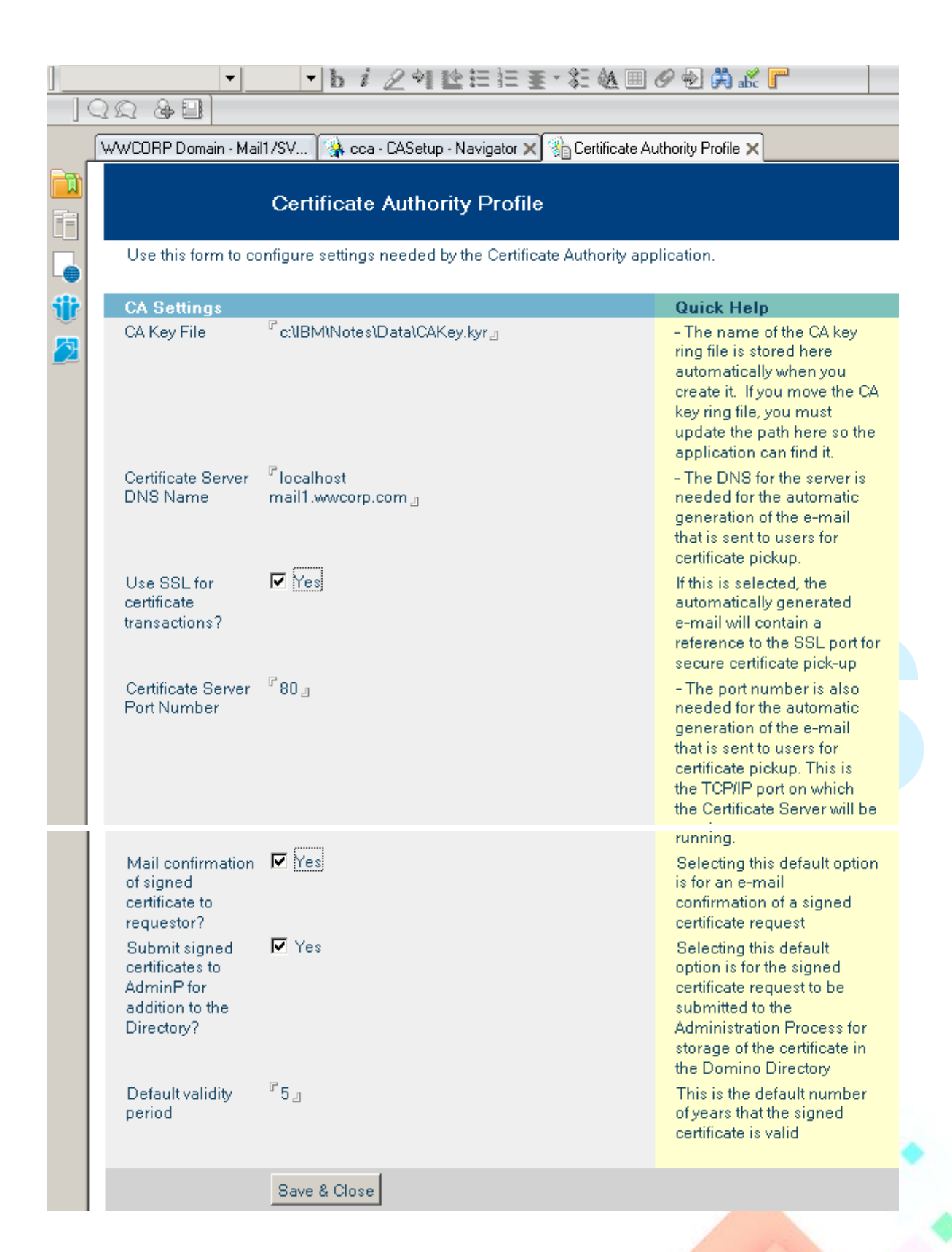

**5. เลือก 3. Crete Server Key Ring & Certificate**

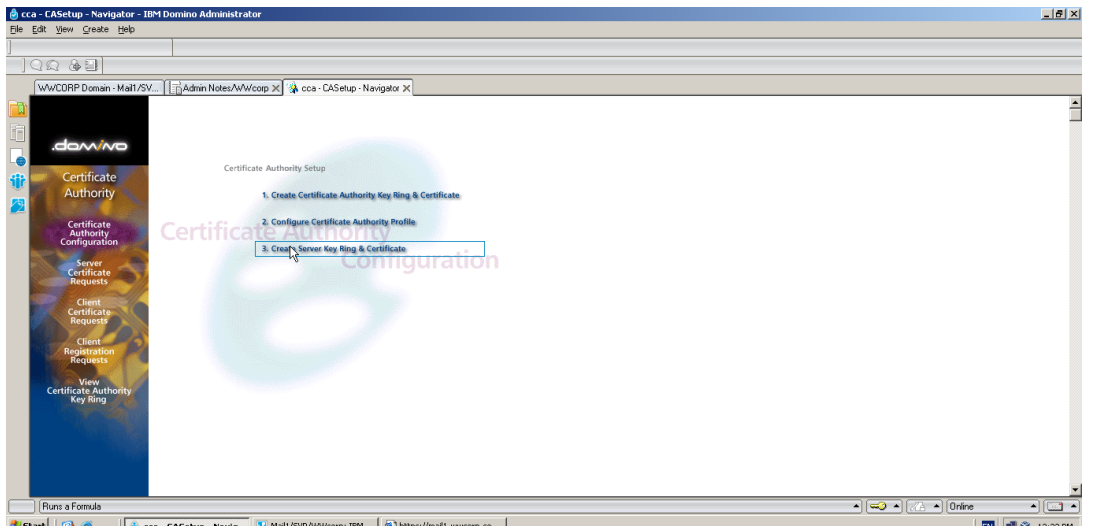

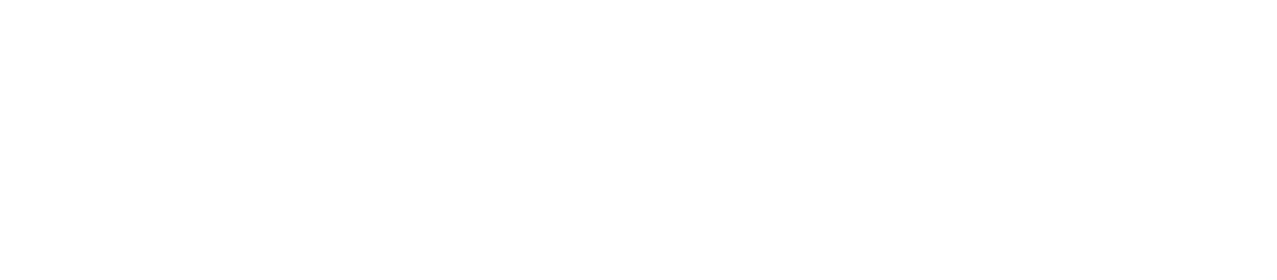

- **5.1.** กำหนด Keyfile.kyr
	- Password Key Ring
	- Key Site
	- CA Certificate labal
	- Server Distinguished Name

คลิกที่ Crete Servere Key Ring

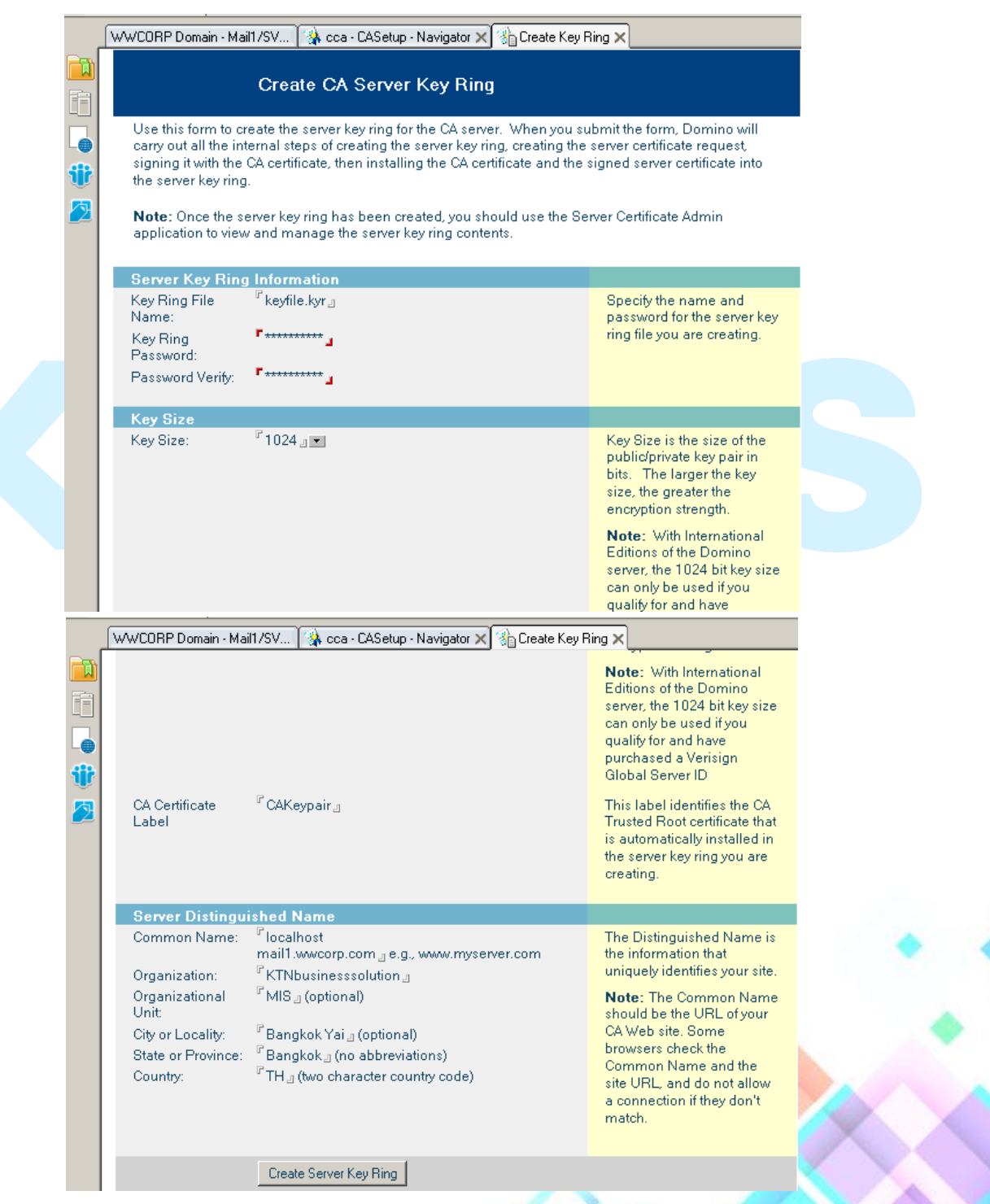

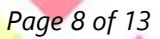

**5.2.** ระบุรหัสผ่าน Password > Ok

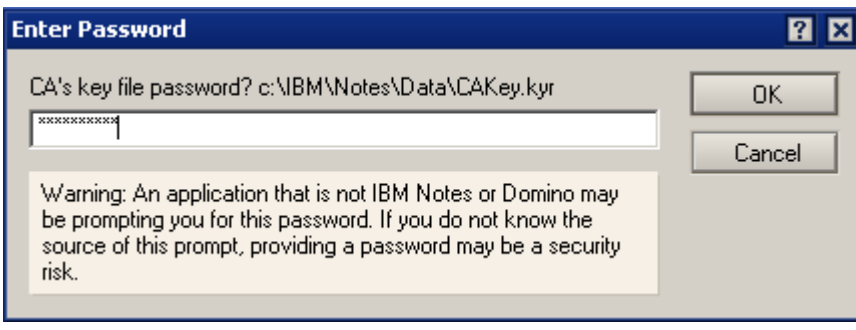

# **6. สร้าง Hosts Shortcut**

**-** คลิก Browse…

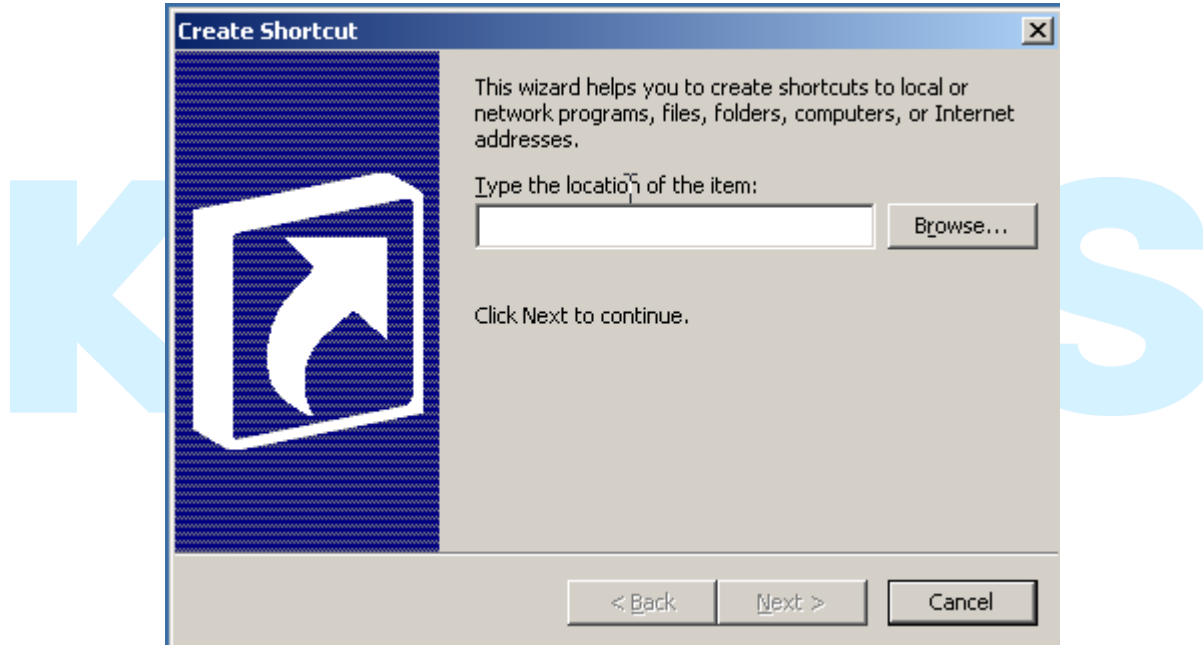

**-** เลือก hosts > OK

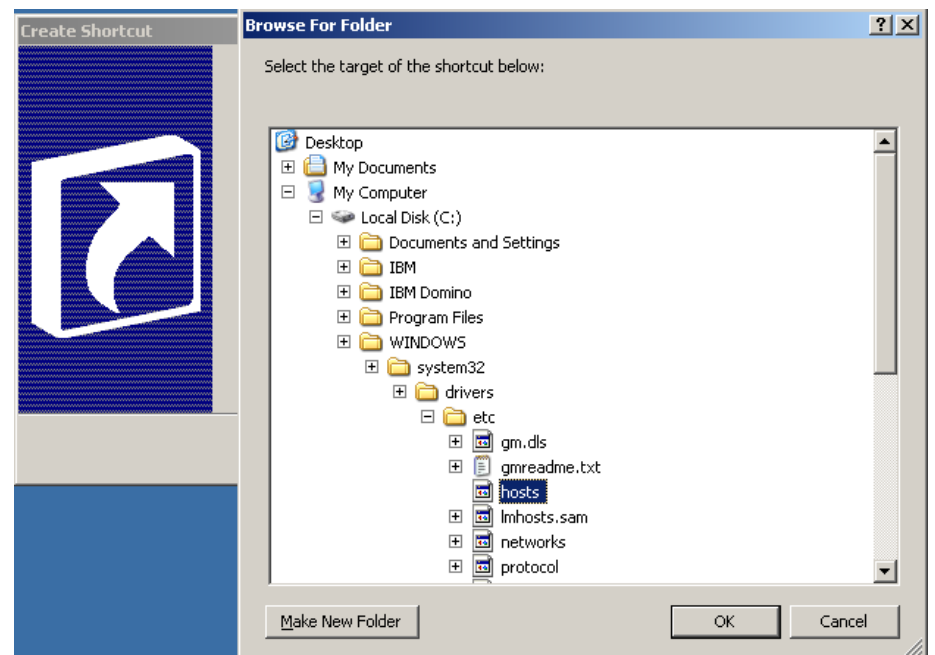

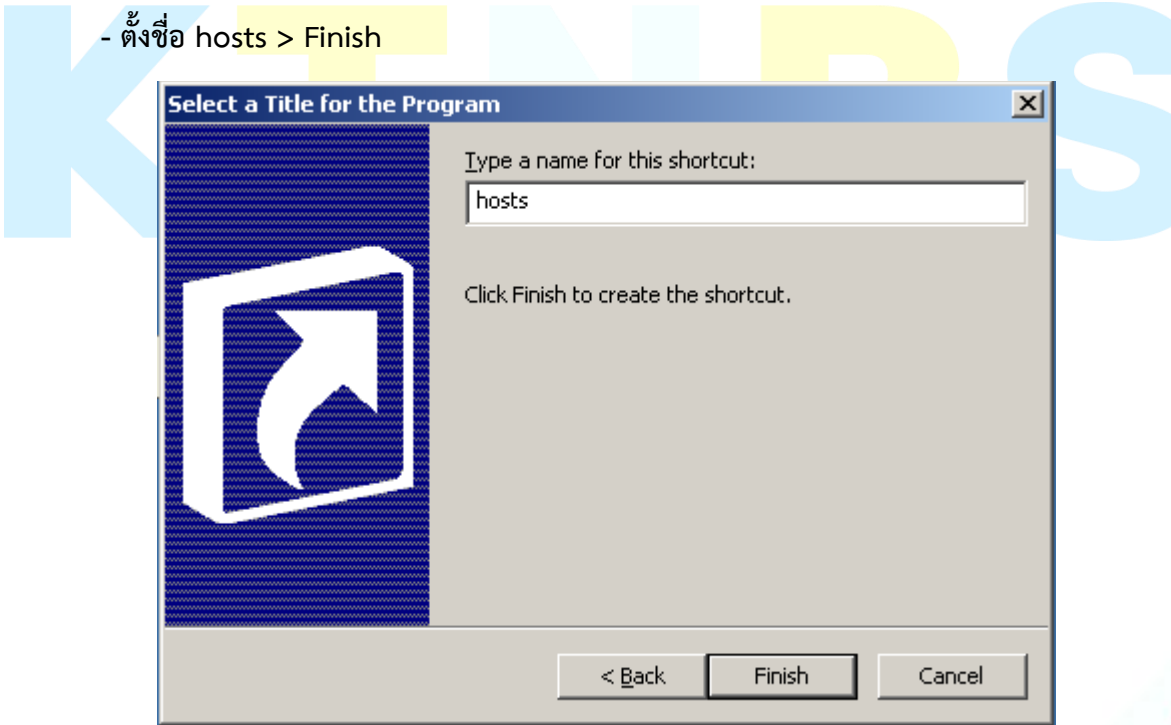

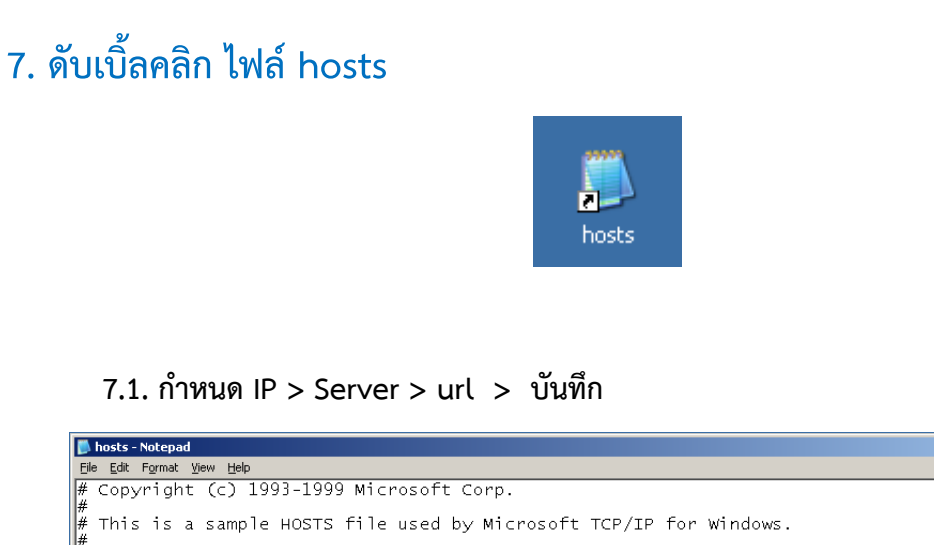

#### # This is a sample HOSTS file used by Microsoft TCP/IP for Windows.<br>
# This is a sample HOSTS file used by Microsoft TCP/IP for Windows.<br>
# entry should be kept on an individual line. The IP address should<br>
# be placed in :<br>Finis file contains the mappings of IP addresses to host names. Each<br>Fentry should be kept on an individual line. The IP address should<br>Fbe placed in the first column followed by the corresponding host name.<br>Fine IP addr  $\mathsf{T}$ Additionally, comments (such as these) may be inserted on individual<br>lines or following the machine name denoted by a '#' symbol. #### For example: 102.54.94.97 rhino.acme.com<br>38.25.63.10 x.acme.com # source server<br># x client host 127.0.0.1 localhost  $10.10.10.1$ mail1 mail1.wwcorp.com l۰ı

# **8. Run ค าสั่ง command**

- **- ไปที่Server Console คลิกที่ tab Server > Status > >คลิกที่ Run (ปุ่มสีขียว)**
- **- พิมพ์ค าสั่ง I updoll httpd ที่ command > Enter 2-3 ครั้ง**

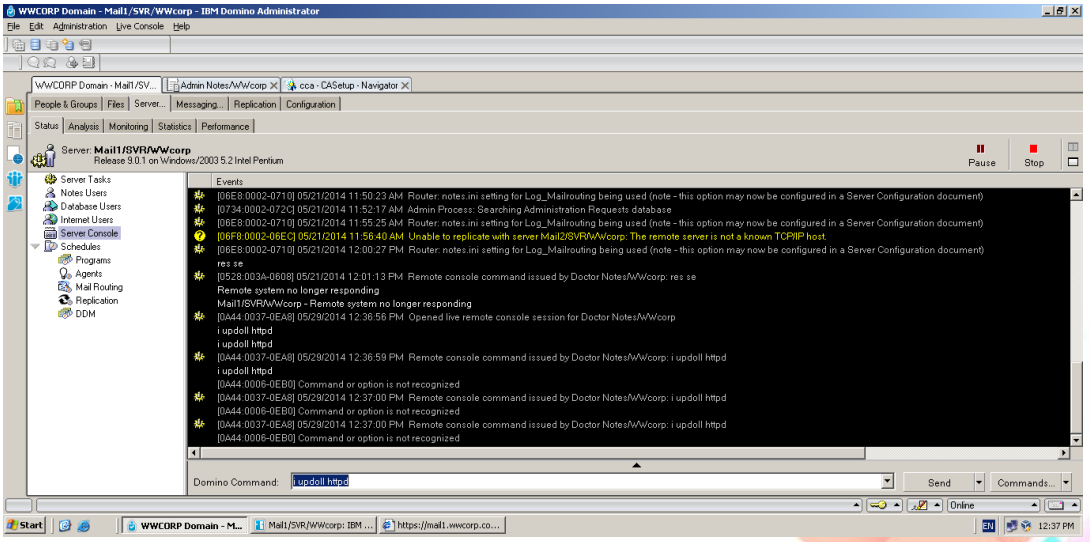

 $\Box$ D $\times$ 

 $\overline{A}$ 

#### **9. ทดสอบ**

**- เปิด Browser ขึ้นมา แล้วใส่ url : https://mail1.wwcorp.com/** แล้ว **Enter**

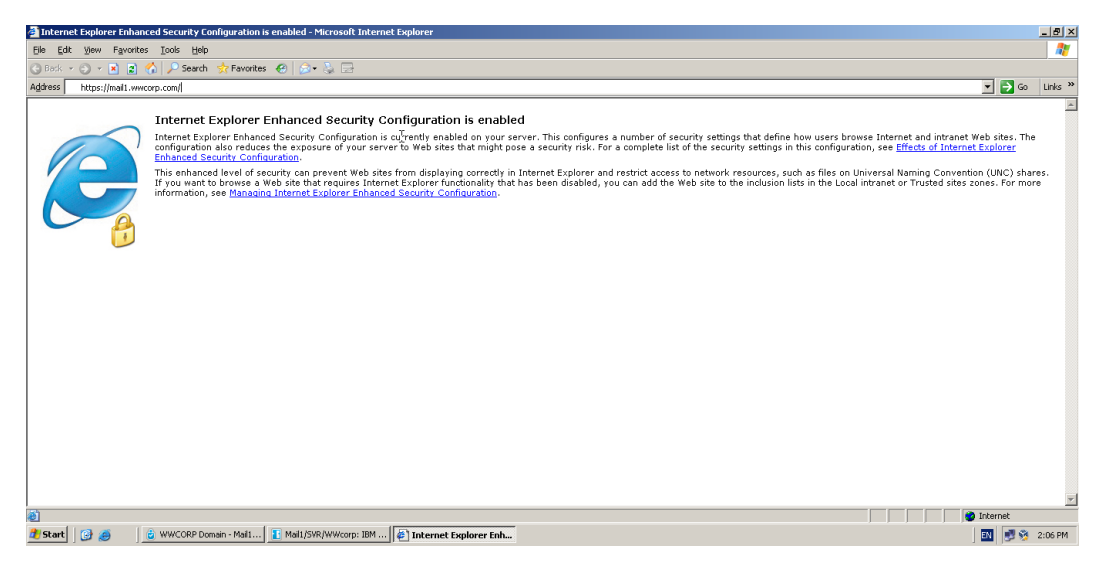

#### **9.1. คลิก Ok**

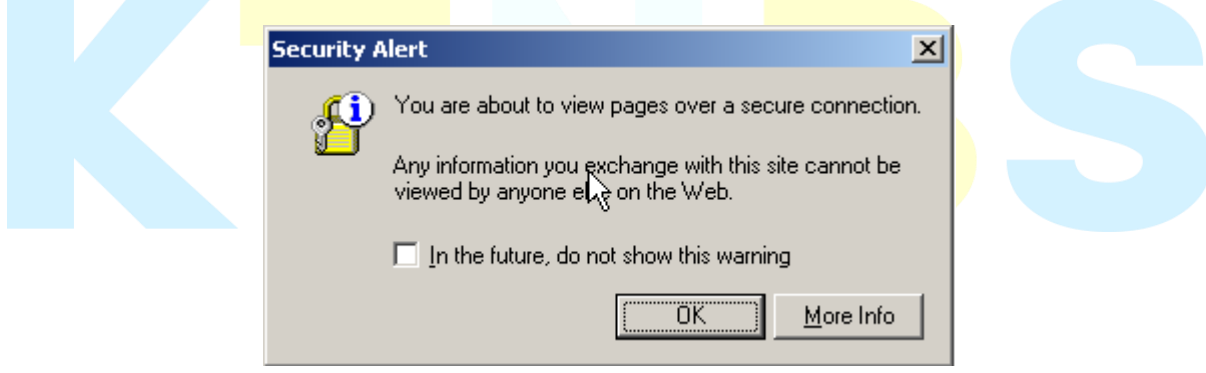

#### **9.2. คลิก Yes**

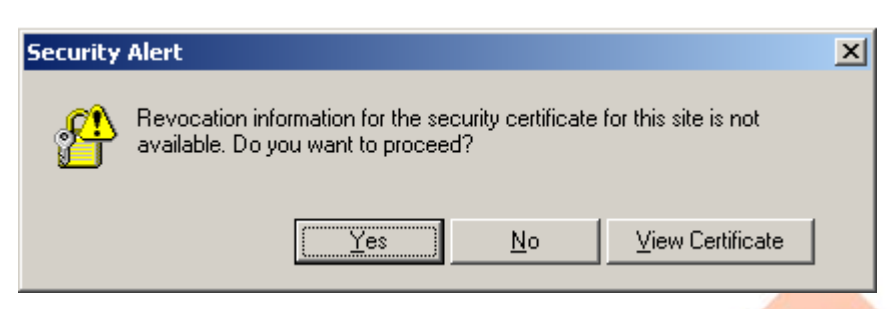

### **9.3. คลิก Yes**

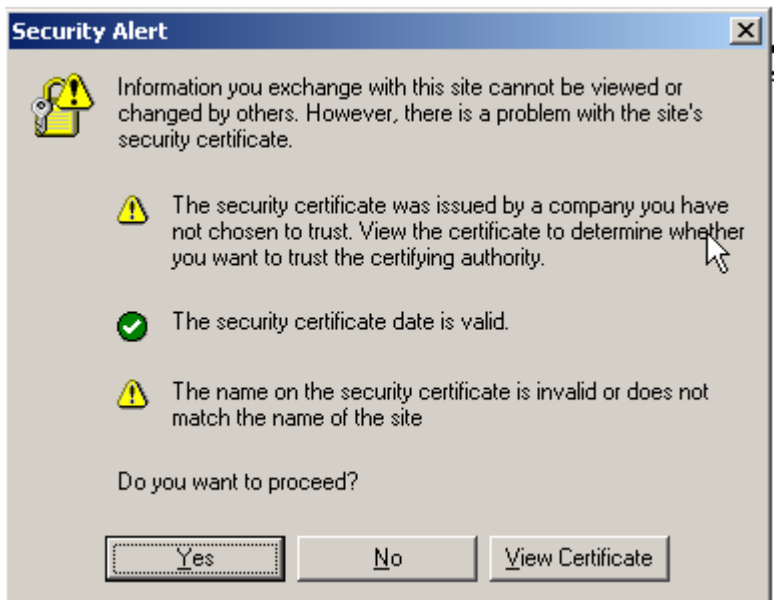

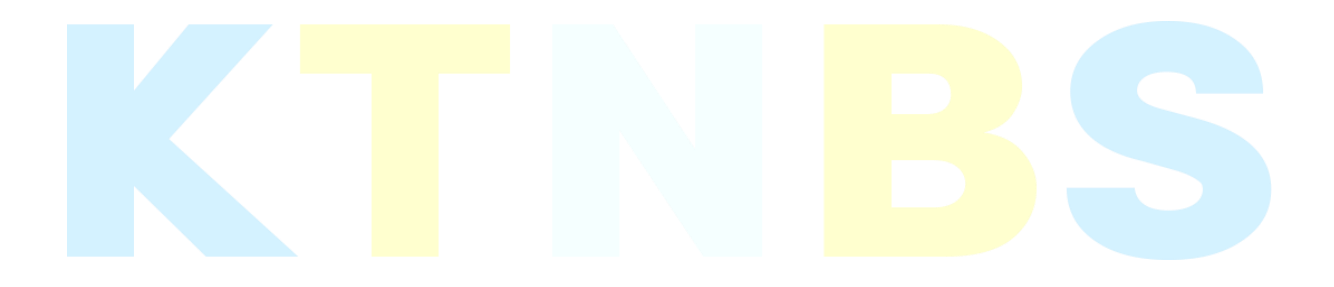